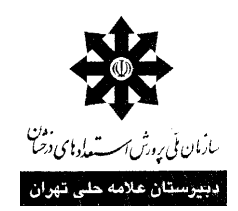

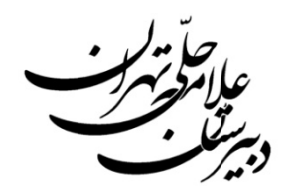

#### **هوالعالم**

# **Co rel Video o Studio ش نرمافزار آموزش**

## **معرفي**

نرم افزارهای مختلفی برای ویرایش فایلهای تصویری و فیلمها وجود دارند که هرکدام قابلیتها و تواناییهای خاص **Cor هست. rel Video St رم افزار tudio ين برنامهها، نر دارن. يكي از ا خودشونو د**

چند تا مثال از کارهای Video Studio می(نم تا بهتر با کار این برنامه آشنا بشید:

۱\_ با این برنامه میتونید عکسهای خودتونو کنار هم بذارین و یک اسلاید (نمایش عکسها پشت سر هم) درست کنید و روش اهنگ هم بذارین بعد با کیفیتی که خودتون دوست دارید ذخیره کنید و مثل فیلمهای دیگه بشینید و ببینید.

۲\_ می تونید چند تا فیلم یا عکس رو با هم ترکیب (میکس) کنید. مثلا یه عکس (که البته میتونه تبلیغات باشه !) رو در تمام مدت فیلم بذارین گوشه ی تصویر یا حتی یه فیلم رو بذارین رو یه فیلم دیگه که همزمان هر دو فیلم نشون داده **بشن.** 

٣\_ می¤ونید یه قسمت از فیلم رو برش زده و به اَخر فیلم ببرید یا اصلا حذف کنید. مثلا صحنه ی فوت کردن شمع در جشن تولد رو حذفش کنید (!) یا یه فیلم رو اصلاح (سانسور؟) کنید و یا صحنه ی فوت کردن شمع رو به اَخر فیلم  **. انتقال بديد**

٤\_ می تونید بین فیلمها یا عکسها جلوه قرار بدید . مثلا وقتی که یه عکس نمایش داده شد، عکس بعدی با یه حالت خاصی روی صفحه نمایش بیاد (از بالا به پایین ، از چپ به راست ، از وسط ، مثل یه البوم و …).

0\_ می تونید روی فیلمها یا عکسها فیلتر قرار بدید. مثلا کاری کنید که در یه فیلم رعد و برق زده بشه یا بارون بیاد و **يگه. لي فيلترهاي دي شيدن بكنه و كل شروع به درخش يا تصوير ش**

٦\_ حتى ميتونيد روى صداى يک فيلم هم فيلتر و جلوه بذارين. مثلا در يه قسمت فيلم صدا رو حذف کنيد يا صدا رو **يد و ... كم يا زياد كني رين ، صدا رو ي صدا اكو بذار زك كنيد، روي كلفت يا نا**

۷\_ می تونین روی یه فیلم هر چی که خواستید بنویسید. مثلا اسامی افراد سازنده فیلم رو بنویسید یا برای فیلم زیرنویس درست کنید و یا تبلیغات خودتون رو بنویسید که البته به زبان شیرین فارسی نمیشه چون متاسفانه این برنامه فعلا زبان فارسی رو پشتیبانی نمیکنه. البته میتونید با تهیه یه فارسی نویس خوب یه کاریش بکنید.

۸\_ می تونید یه فیلم رو از دوربین فیلم برداری یا سی دی و دی وی دی و یا از موبایل رو وارد برنامه کنید (البته اکثر فیلمهایی که با موبایل گرفته میشن باید تبدیل بشن) و بعد با کیفیتهای مختلف یا حتی مخصوص موبایل ذخیره کنید.

۹\_ با این برنامه شما می¤تونید مستقیماً از دوربین فیلم برداری یا وب کم و یا کارت TV فیلم ضبط کنید. مثلا دوربین رو به کامپیوتر وصل کنید و شروع کنید به فیلم برداری، بدون اینکه فیلمی در دوربین قرار بدید یا نگران تمام شدن فیلم **باشيد.**  بعد از ظاهر شدن پنجره نصب کمی صبر کنید تا برنامه کارهای اولیه رو انجام بده و بارگزاری بشه. بعد یه صفحه ای میاد که باید روی گزینه Next در زیر کادر کلیک کنید.(ممکنه لازم بشه چند بار اینکار رو انجام بدین) بعد از این **كارها به صفحهاي ميرسين كه يه سري شروطي رو براي نصب گذاشته. قبول كنيد !** 

 **.(كنيد انتخاب رو I accept the terms of the license agreement گزينه(**

و دوباره Next رو بزنید. به بخش Costumer information می رسید. در اینجا باید اطلاعات خودتون رو وارد کنید (هرچه می خواهد دل تنگت بگو!!!). دوباره Next رو بزنید. ممکنه به یه صفحه ای برسین که محل نصب رو از شما بخواد. من پیشنهاد میکنم به این قسمت کاری نداشته باشید و دوباره Next رو بزنید ولی اگر میخواین محل خاصی رو برای نصب کردن انتخاب کنید روی گزینه ی ) Browse یا (Search کلیک کنید و محل نصب رو انتخاب کنید. همچنین ممکنه به یه صفحه ای برسین که نوع ویدئوی کشورتون رو از شما بخواد . متاسفانه اسم کشور ما در لیست نیست و شما باید بعد از انتخاب ...Select the video standard روی گزینه PAL/SECAM کلیک کنید( البته تفاوت زیادی نداره ، میتونید کاری به این قسمت نداشته باشید و Nextرو بزنید).خلاصه اینقدر روی گزینه Next کلیک کنید تا برنامه شروع به نصب شدن بکنه و در آخر (بعد از تمام شدن کامل عملیات نصب) روی **گزينه finish كليك كنيد.** 

#### **شروع كار**

در ابتدا و بعد از اجرا کردن برنامه ، تصویری ظاهر میشه (شکل زیر) که شما در اینجا باید تعیین کنید که به کدوم قسمت برنامه می خواید برید. معمولا برای ویرایش فیلم و کارهای دیگه به قسمت ویرایشگر فیلم (Advanced Edit) **ميريم چون اين قسمت تقريبا قسمتاي ديگه رو تو خودش داره.** 

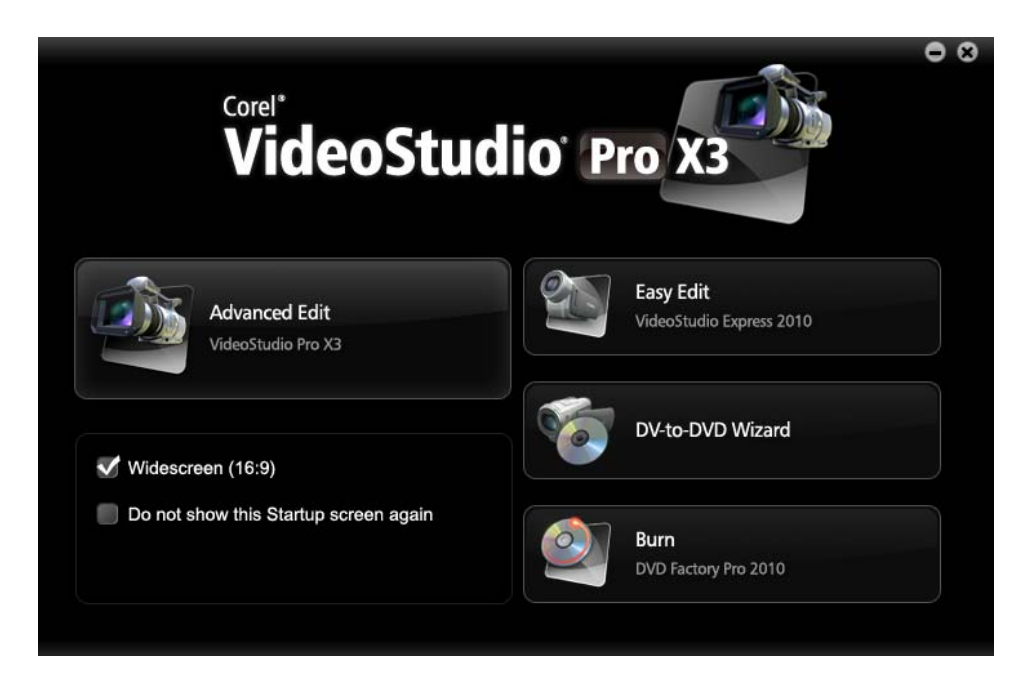

**نصب** 

اگه در قسمت پایینی تصویر دقت کنید ، دوتا چک باکس (همون دوتا مربع کوچک که می تونید اونها رو تیک بزنید!) **مشاهده ميكنيد.** 

\_ مربع اولی که جلوش نوشته شده «۱٦:۹» : اگر این گزینه رو تیک بزنید، سایز و اندازه فیلم تغییر میکنه. و کمی کوچکتر می شه. معمولا برای فیلمهای حرفه ای تر و پروژهها و مستندها از این گزینه استفاده میکنند. برای ویرایش فیلمهای معمولی (مثلا مراسم یا پدیدههای فیزیکی (!) ) که خودتون فیلم برداری کردین و فیلمهایی که به طور روزمره **اطراف خودتون ميبينيد و...) اين گزينه رو خالي بذاريد.** 

**\_ مربع دومي كه جلوش نوشته شده «again message this show not Do «** اگر این گزینه رو فعال کنید و به یکی از بخشهایی که گفته شد برید، دیگه این صفحه نشون داده نمیشه و هروقت **كه شما برنامه رو اجرا كنيد، مستقيما به همون بخشي ميريد كه الان رفتيد!** 

باید کمی صبر کنید تا این کادر محو بشه و برنامه اصطلاحا Load (بار گزاری) بشه.حالا همونطور که می بینید به محیط اصلی برنامه وارد شدیم . تصویری که در این موقع روبروتون می بینید، همون مکانیه که تمام کار ویرایش و **ميكس و مونتاژ فيلم در اون صورت ميگيره.** 

### **نماي كلي برنامه**

در ابتدای اجرای برنامه کادری شبیه به تصویر زیر براتون باز میشه که عملیات ویرایش یا ساخت فیلم در اون صورت میگیره. در ادامه ( طبق شمارههای موجود در تصویر) در مورد قسمتهای مختلف این برنامه بحث میکنیم :

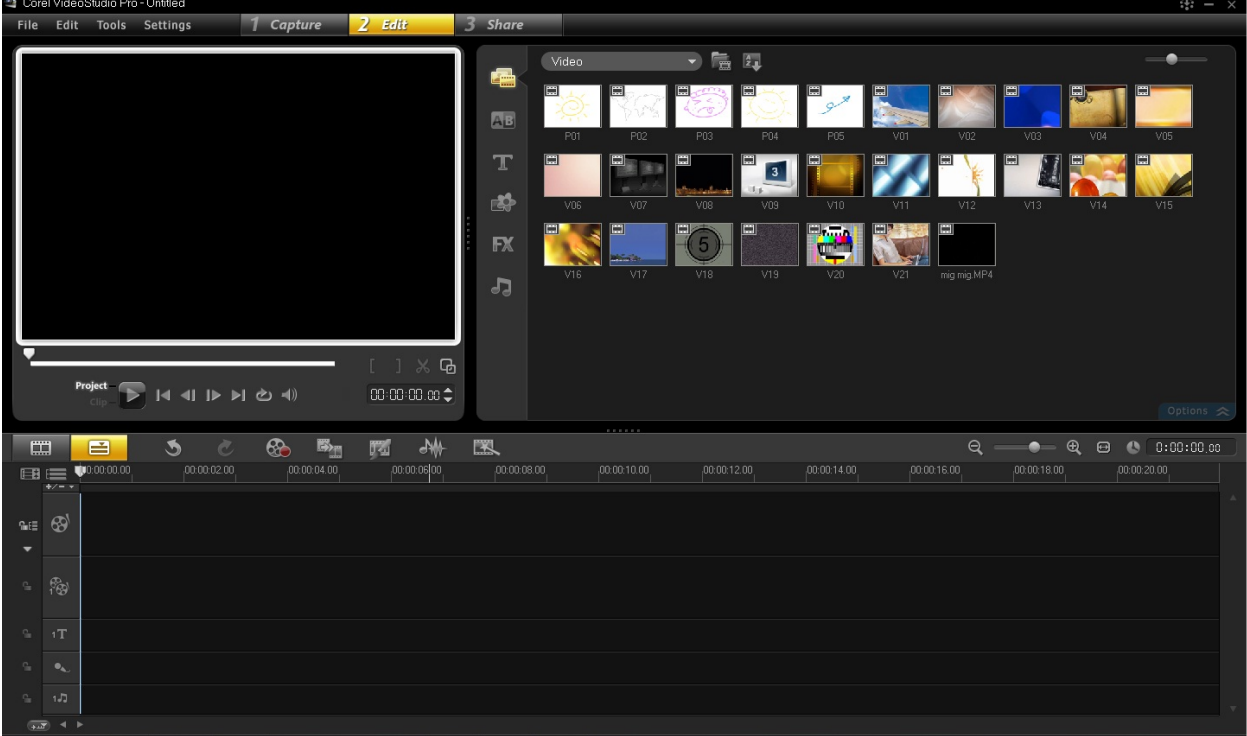

قبل از بیان مطالب باید بگم که اون مربع بزرگ سیاه رنگی که سمت چپ برنامه می.بینی*د صفحه* نمایشه و می تونه تغیرات انجام شده رو قبل از ذخیره کردن نشون بده . و مستطیل سمت راست میز کار شماست که ویدئوها و **عكسها و موسيقيهاي خود را در آنجا ميبينيد. حالا بقيه قسمتها :**  شماره ۱ – سمت چپ زیر صفحه نمایش، دو تا زبانه می بینید که وقتی اشارهگر ماوس رو روی دومی (با شماره ۱ مشخص شده) ببرید، در کنار اشارهگر ماوس خط ویرایش (TimeLine) به نمایش در میاد. با کلیک کردن روی این **تصوير، فيلمي كه قراره ويرايش بشه رو با زمانبندي و ساير اجزاء افزوده نشون داده ميشه.** 

با کلیک کردن روی این گزینه برنامه فیلمها رو به صورت پیوسته و پشت سرهم نشون میٖده. شما همیشه باید بعد از وارد شدن به برنامه روی این گزینه کلیک کنید تا فیلمها در نمای خط زمانی نشون داده بشن و شما تسلط بیشتری روی **فيلمها داشته باشيد.** 

کلا شما زمانبندی پخش فیلم و متن و عکسها و جای پخش اونا رو توی همین نوارهای پایینی می,بینید و تنظیم **خواهيد كرد.** 

در قسمت بالای برنامه بعد از منوها یه سری گزینههایی وجود داره که با کلیک روی هرکدام از این گزینهها (که با شماره مشخص شدهاند) به قسمت خاصی از برنامه میروید. ما بیشتر با قسمت Edit (شماره ۲) کار داریم. در پایین **كار هر كدومشون رو شرح ميدم :**

شماره ۲ (Edit) : این بخش مربوط به ویرایش فیلمه. بعد از اینکه فیلم رو وارد برنامه کردید توسط این بخش می¤ونید اون رو ویرایش کنید و کارهایی مثل برش زدن ، فیلتر گذاشتن، تغییر رنگ فیلم، تغییر سرعت فیلم و کلا کارهای **عمومي مربوط به فيلم رو انجام بديد.** 

( Capture) : با کلیک روی این گزینه به بخش ضبط کردن برنامه میرید. در این بخش میتونید تصاویر یا فیلمهایی رو از منابع مختلف مانند: سی دی ، دی وی دی ، موبایل ، دوربینهای فیلم برداری ، وب کم ، TV Card و یا **دستگاههاي ديگه وارد برنامه كنيد.}** 

شماره ۳ (media) : با انتخاب گزینه video ، ویدئوهای مربوط به میز کار شما در اینجا نمایان می شود. می توانید با **Drop & Drag ويدئوهاي مورد نظر خود را در اينجا قرار دهيد.** 

**براي مثال من فيلم Mig Mig رو گذاشتم روي ميز كارم !** 

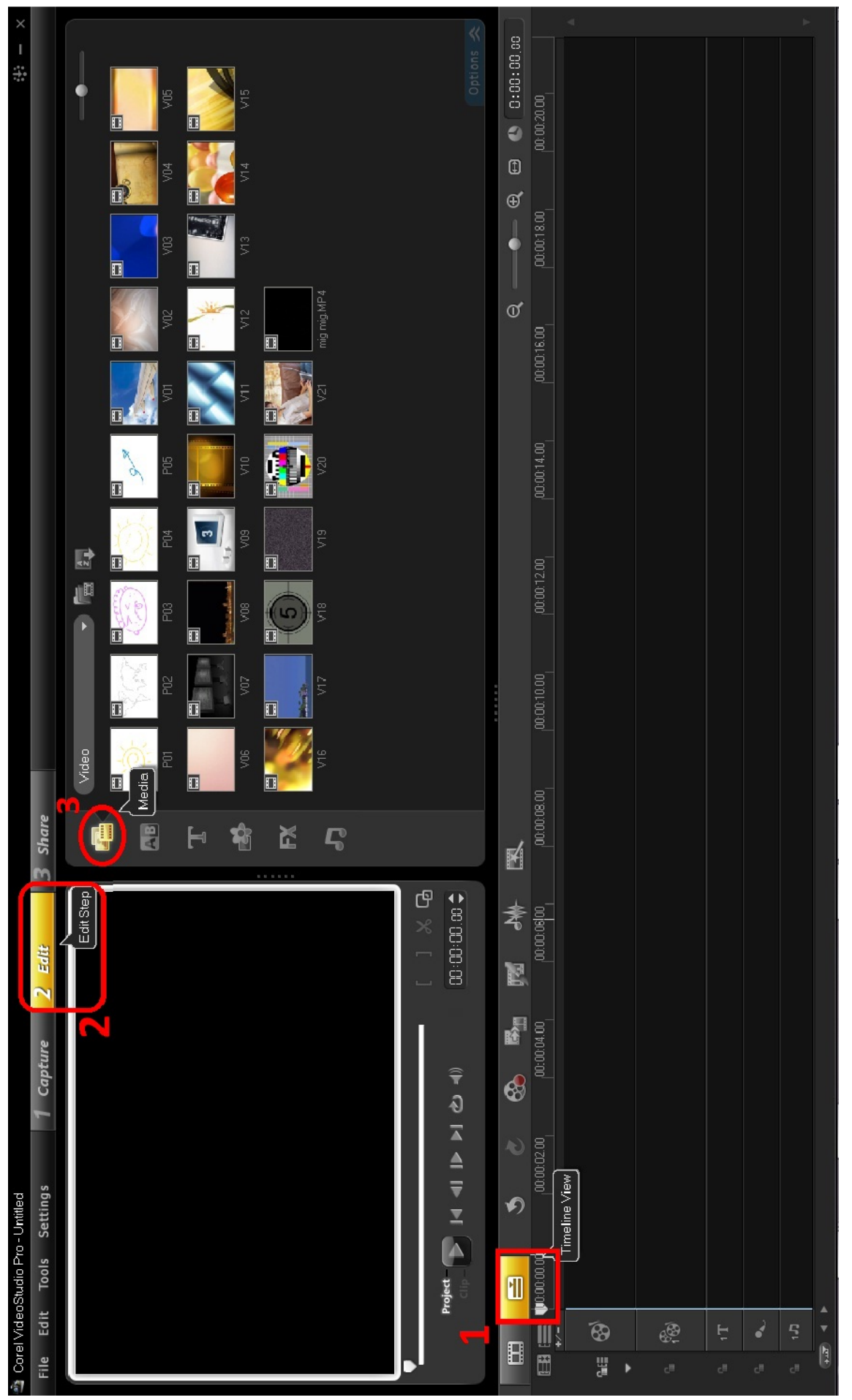

شماره £ – Transition (گذر) : این گزینه خودش یه منو هستش. در حقیقت این منو مربوط به قسمت «جلوههای گذر» ( Transition) می شه. (Transition همون حالت خاصیه که تصویر دومی روی تصویر اولی می آد. مثلا شما تو یه فیلم دارید عکس دوستتون رو می,بینید. بعد عکس خودتون وسط عکس دوستتون به صورت کوچیک نشون داده **ميشه و كم كم بزرگ ميشه و روي صفحه ميآد. اين حالت اومدن عكس شما روي عكس** دوستتون Transition (ترنزیشن) نام داره.) این مورد برای تغییر بین فیلمها هم استفاده میشود. با کلیک روی هر **جلوه، پيشنمايي از آن را به صورت گذر از A به B ميتونيد در صفحه نمايش ببينيد.** 

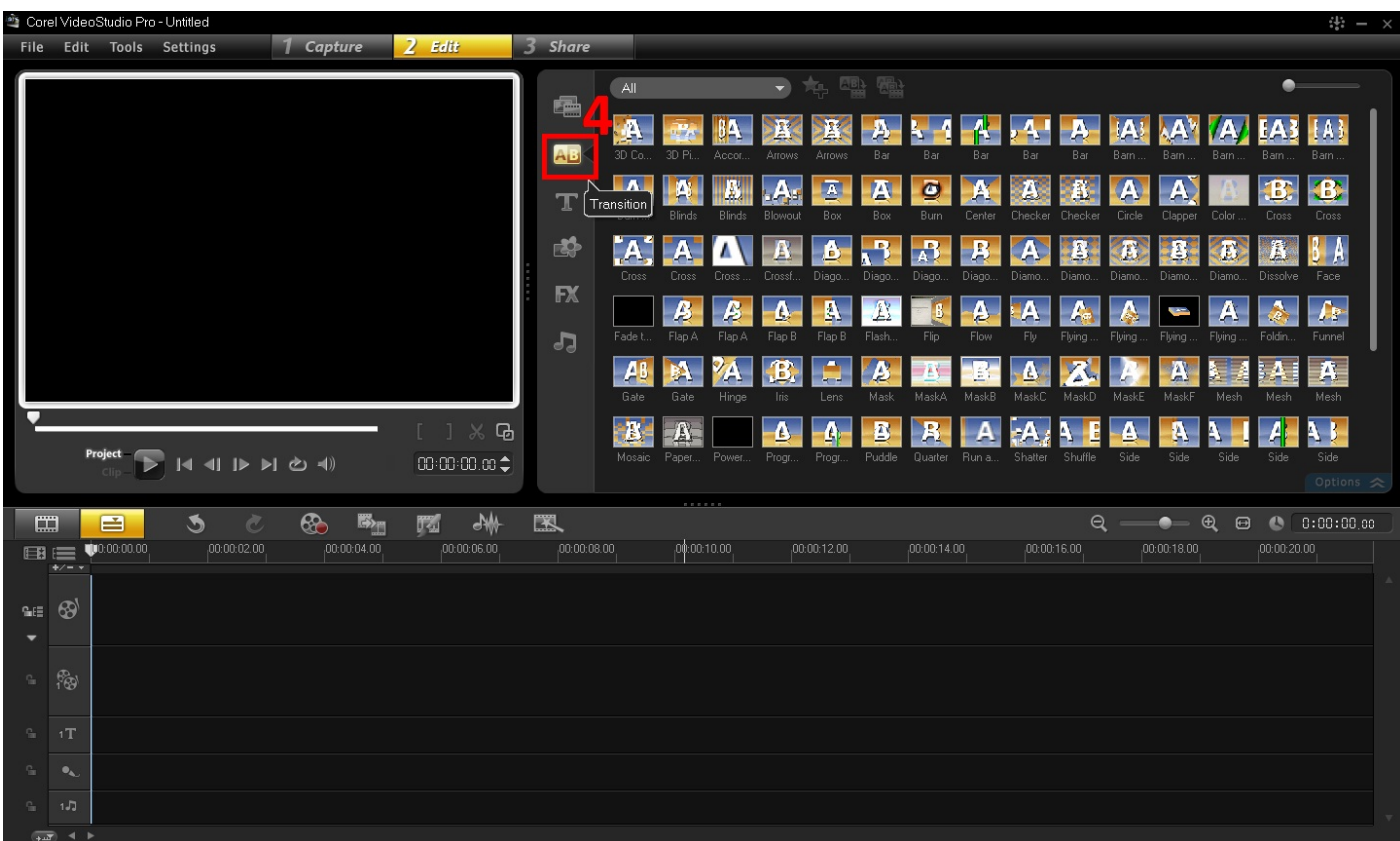

شماره Title 0 : این همان قسمتی است که شما یک متن یا کلماتی ثابت را در بخشی یا تمام فیلم خود قرار میدهید. پس از انتخاب مدل شکل گیری متن و افکت آن، با دوبار کلیک روی صفحه مشکی می توانید متن مورد نظر خود را ویرایش ، و اندازه و رنگ و محل قرار گیری متن خود را با کمی خلاقیت و کنجکاوی تنظیم کنید. اینجا من یک متن **دلخواه را مطابق شكل نوشتم.** 

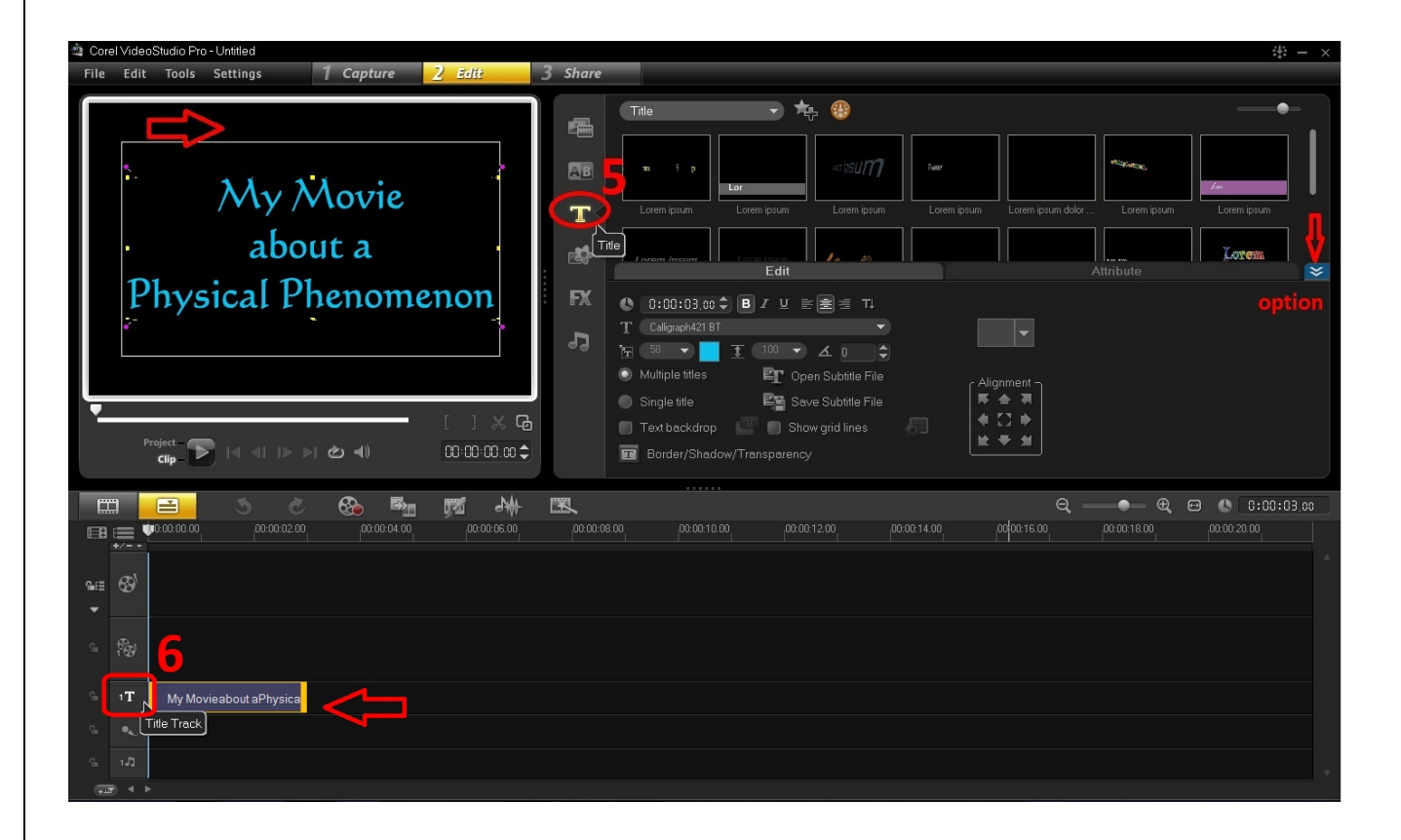

همون طوری که می بینین، در نوارهای ویرایش پایین صفحه (شماره ٦)، در نوار Tile Track متنی که نوشتم، مشخص شده. حالا می تونید زمان یخش این متن رو با کشیدن قسمتهای زرد در دو طف که با فلش مشخص شده، افزایش یا کاهش بدین و یا با جابجایی کل کادر در طول نوار، زمان آغاز به پخش متن رو به تاخیر بیندازید.

سه زبانه زیرین نیز مربوط به Graphic (پس زمینههای رنگی، قاب و تصویر) ، Filter (تغییرات ویدئو و عکس با **اعمال فيلترهاي پيشنهادي) و Audio) مربوط به آهنگهاي دلخواه ميز كار شما) ميشود.** 

حالا زمان وارد کردن فیلم در نوار ویرایش رسیده. به سادگی اونا رو مثل شکل از قسمت بالا (ابتدای فلشی که با شماره ۷ مشخص شده) بکشید و بیارید پایین زیر صفحه نمایش در نوار Video Track بذارید. شما فیلم یا عکس اصلی که قصد ویرایش یا ترکیب اون رو دارید، رو در این قسمت قرار میدید. این یعنی وقتی شما میخواین فیلمها رو ویرایش کنید، باید ابتدا فیلمها رو وارد قسمت زیر صفحه نمایش Time Line یا خط زمانی کنید. با توجه به تصویر، من فیلم Mig Mig رو که وارد کرده بودم رو از بالا با کلیک موس کشیدم و روی TimeLine قرار دادم. & Drag)  **Drop)**

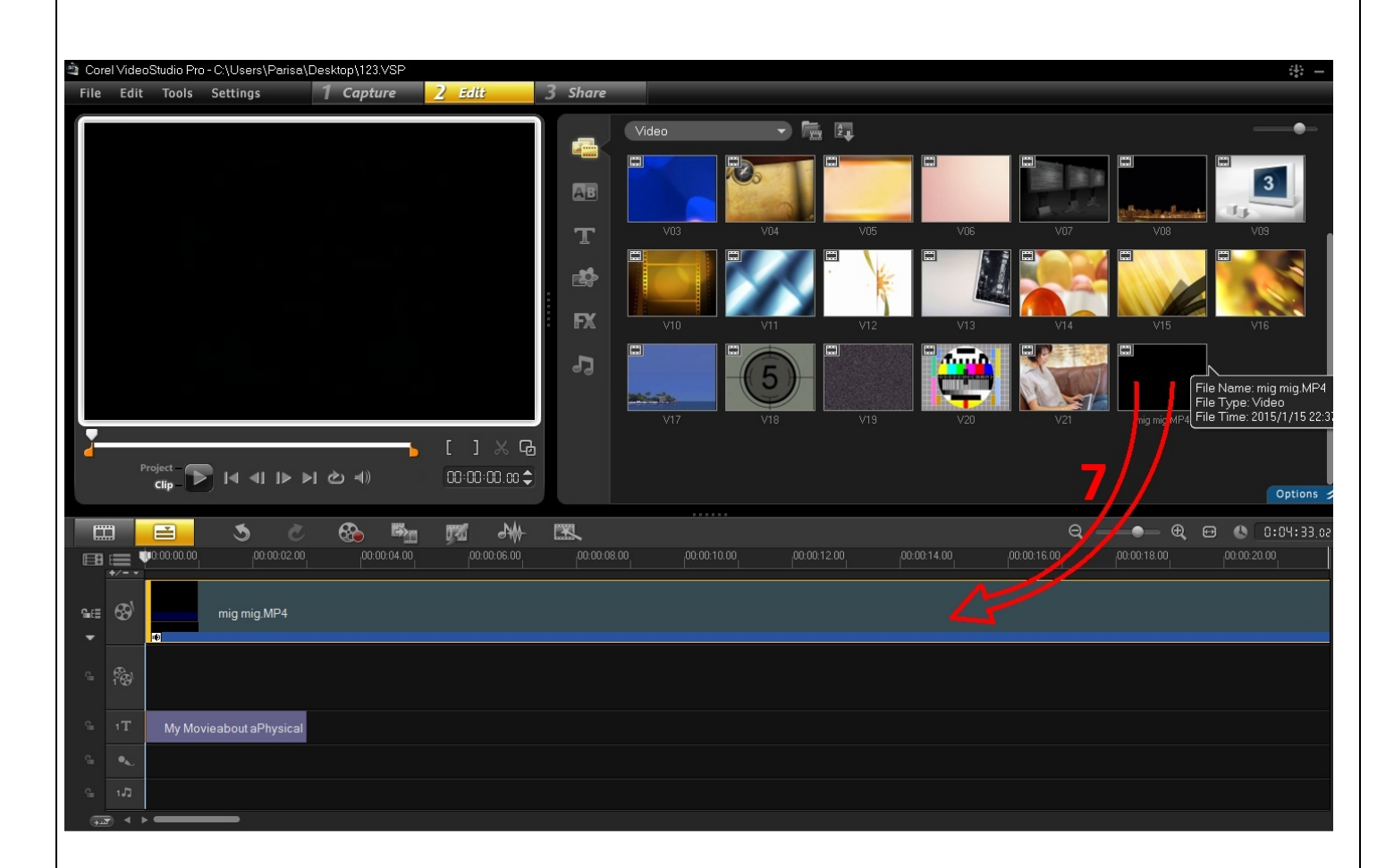

Time Line یا خط زمانی به بخشهای جدا گانه ای تقسیم میشه. پنج قسمت جدا گانه وجود داره که شما فیلم و عکس و فایلهای صوتی و ... رو باید تو اون قسمتها قرار بدید. (حواستون هست که باید در حالت Timeline **View باشيد، يعني قبلا روي شماره 1 در تصوير بالا كليك كرده باشيد.)** 

قسمت ۸ ، قسمت ترکیب (Overlay Track) مربوط به فیلم یا عکسهای دیگه تون که می خواید اونا رو با فیلم اول ترکیب کنید رو در این قسمت قرار میدید (روش کار، همون Drag & Drop هست). یعنی مثلا شما می خواید تصویر یک فرمول یا عکس مرتبط دیگه ای رو گوشه فیلم فیزیکی تون بذارید، برای این کار عکس موردنظر رو در این قسمت قرار میدین. مثلا اینجا من یک عکس رو از بخش photo در زبانه Media انتخاب کردم و در گوشه پایین سمت چپ صفحه نمایش قرار دادم. Overlay Track در حالت عادی فقط یه دونه هست اما می شه بیشترشون کرد. مثلا اگه شما بخواید چند عکس یا فیلم رو در کنار هم نشون بدید باید چند تا Overlay Track دیگه ایجاد کنید (کلیک راست **روي همون نوار و manager Track و افزودن زبانه دوم، سوم، ...)** 

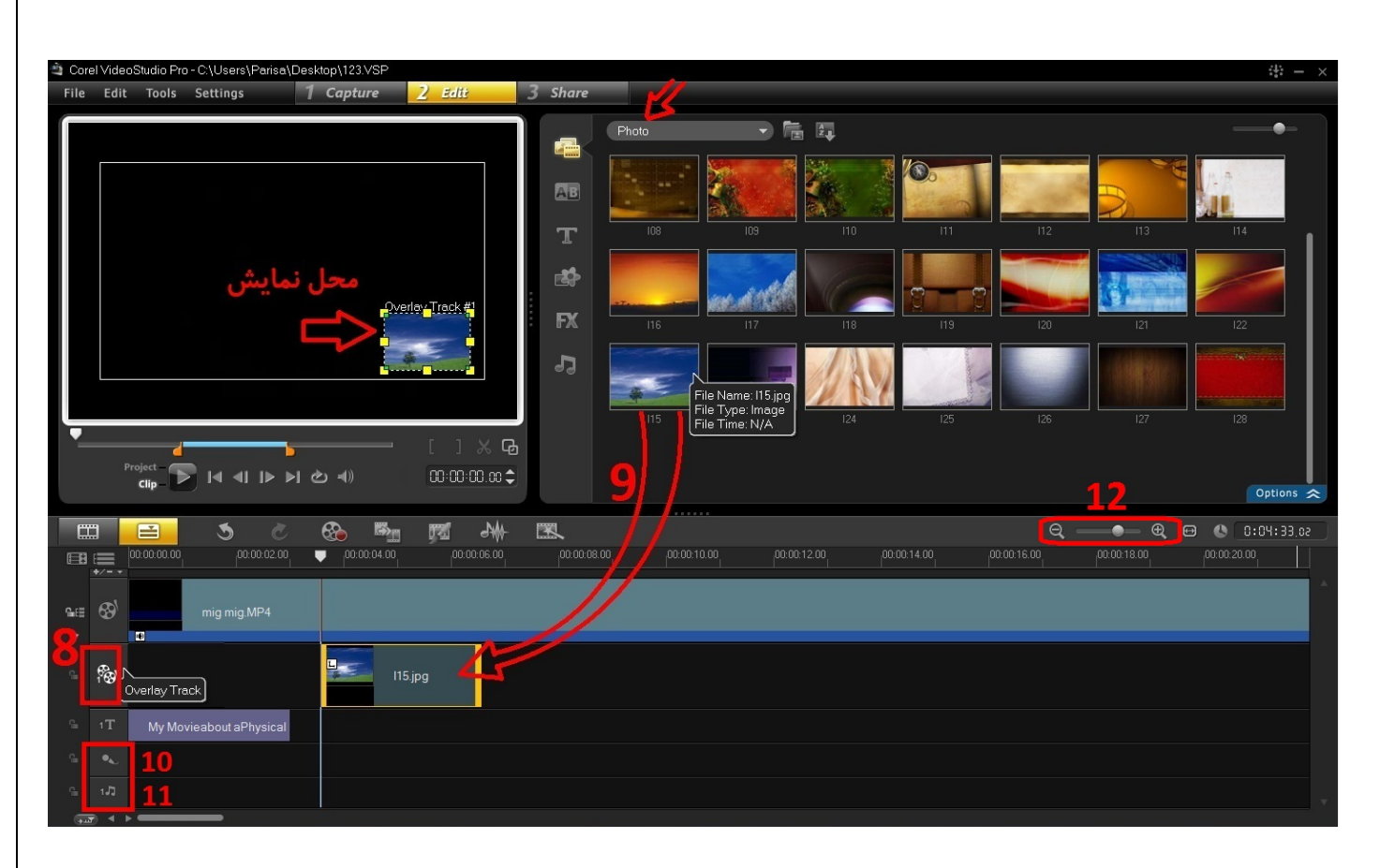

قسمت ۱۰ و ۱۱ – قسمت آهنگ و صدا ( Music Track و Voice Track): دو قسمت آخر مربوط به آهنگ و صدا هستند. کار این دو قسمت فرق زیادی با هم نداره. وقتی میخواید آهنگ یا صدایی رو روی فیلمتون بذارید، باید اون رو در این قسمت قرار بدین. شما می¤تونید همزمان دو صدا رو روی فیلم بذارید. حتی شما می¤ونید دوتا آهنگ رو هم باهم ترکیب کنید. اگر میکروفون دارید، میتونید توی قسمت Voice Track مستقیما روی فیلم فیزیکتون صحبت کنید.

اگر نه فایل صدای ضبط شده رو مثل فیلمها، توی همین نوار منتقل کنید. تکرار میکنم : Drag & Drop ! قسمت ١٢ - كار اين قسمت زوم كردن روى Timeline هستش. فرض كنيد مى خوايد از يه فيلم سينمايي يه قسمت رو جدا کنید. برای این کار باید دقیقا دو محل مشخص از فیلم رو برش بزنید و برای انجام این عمل هم باید اول تا حد کافی روی TimeLine زوم کنید تا قسمتهای اضافی رو نبرید. دقت کنید این کار ( زوم کردن روی TimeLine) روی فیلم نمایشی زوم نمی کنه و در حقیقت تاثیری روی فیلم نداره فقط برای راحتی کار ویرایش ، نگاتیو فیلم رو **بزرگتر يا كوچكتر نشون ميده.** 

با play کردن قسمت پیش نمایش، شما می تونید کلیپ یا فیلم ویرایش شده تون رو با کلیک بر روی این گزینه در هر لحظه مشاهده کنید. طبیعیه که این گزینه یکی از مهم ترین قسمتهای ویرایش فیلمه چون شما در هر لحظه (مثلا بعد از **قرار دادن يه افكت روي فيلم) ميتونيد ببينيد كه فيلمتون چطور شده و اشكالاتشو بررسي كنيد.** 

\* در کنار گزینه Play دو تا نوشته وجود داره : Clip و Project. اگه شما روی Clip کلیک کنید و بعد Play رو بزنید، قطعه فیلم انتخاب شده شما نشون داده میشه و اگه Project رو انتخاب کنید و بعد Play کنید. کل فیلم یا **پروژه نشون داده ميشه.** 

خوب هست همینجا نکتهای رو گوشزد کنم. شما می تونید صدای اصلی فیلم فیزیکی خودتون که اغلب حاوی صدای نامطلوب محیط هست به شیوه زیر حذف کنید. با دو بار کلیک (دابل!) روی نوار Video Track (همون جایی که

پایین صفحه نمایش الان فیلم Mig Mig رو قرار دادیم) ، گزینههای ویرایش ویدئو ظاهر می شود. با انتخاب گزینهی Split Audio (شماره ۱۳)، مطابق شکل زیر، نوار قهوه رنگ مربوط به صدای فیلم (که اینجا صدای فیلم Mig Mig است) در نوار Voice Track ظاهر میشود. حال میتوانید آن را انتخاب کرده، ویرایش یا حذف کنید (دکمه **كاربردي Delete روي صفحه كليد !)** 

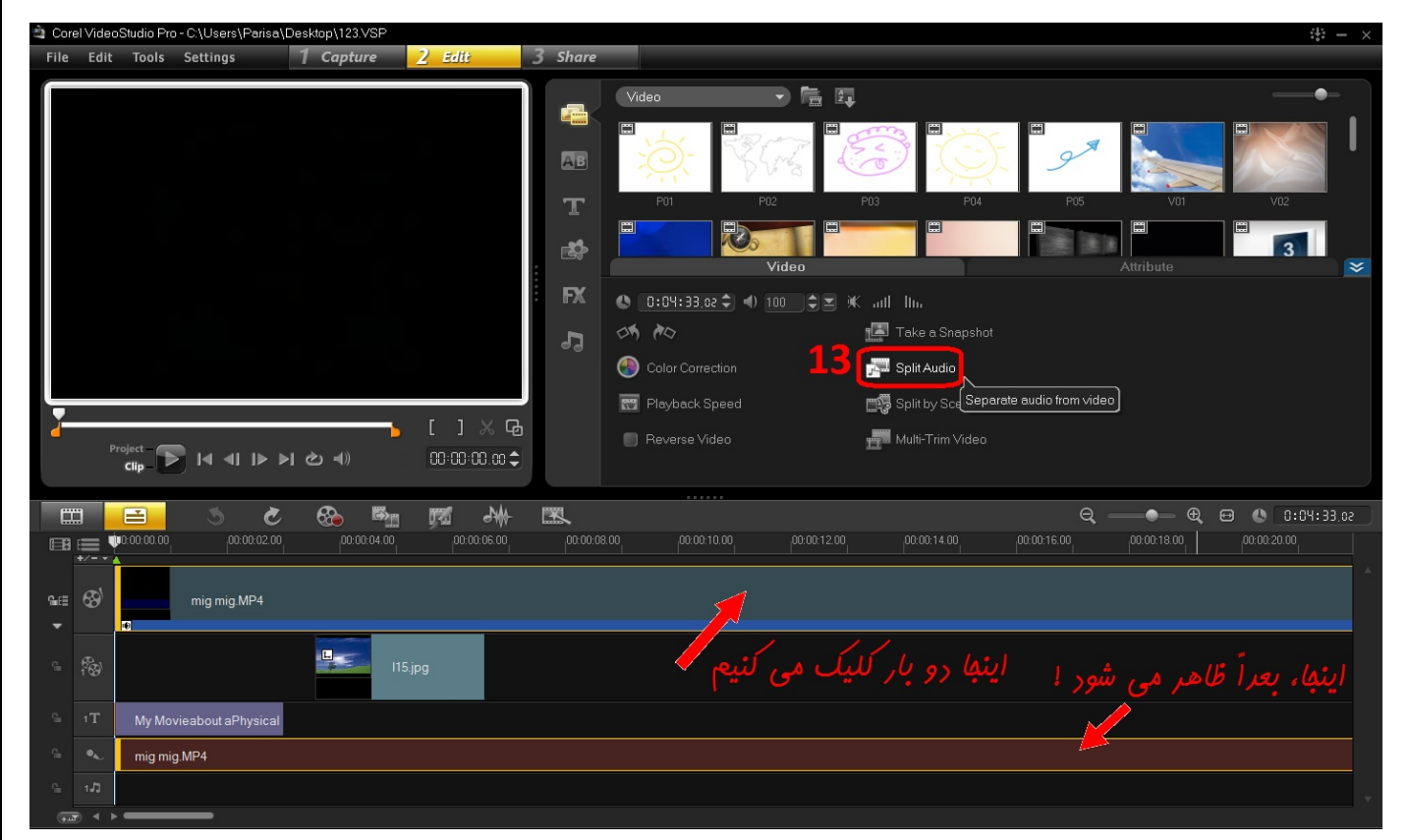

شماره ۱۶ یک نشانگر است. معمولا در طول ویرایش فیلم شما زیاد با این نشانگر سروکار دارید. این نشانگر رو به هر جای فیلم روی Time Line که انتقال بدید ( جلو یا عقب ببرید)، صفحه نمایش همون قسمت رو نشون میده. مثلا اگه این خط رو بکشید و به ثانیه ٤٤.١٩ فیلم ببرید، صفحه نمایش ٤٤.١٩ رو نشون می٥.. برای برش زدن هم باید این **نشانگر رو به مكان مورد نظر از فيلم انتقال داده و سپس برش بزنيد.**

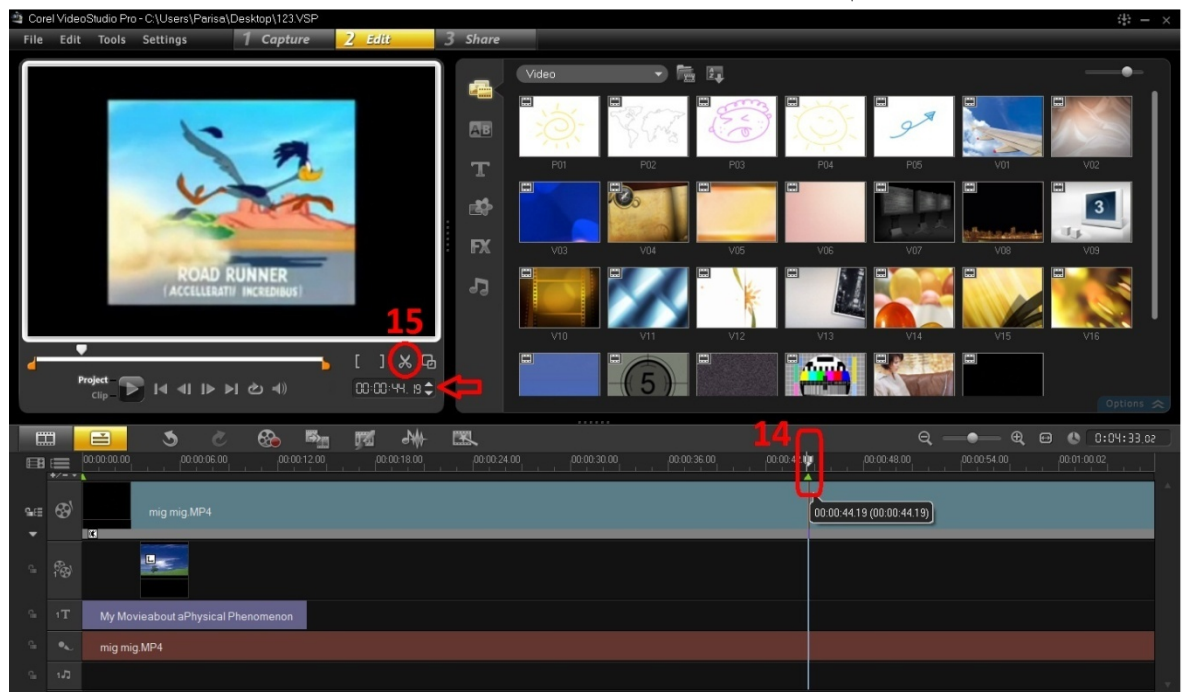

حال که صحبت از برش شد، cutter را معرفی میکنم (شماره ١٥). برش زدن کار ساده اما پرکاربردیه که برای انتخاب قسمتی از فیلم و انجام کارهای مختلف ازش استفاده میکنیم. همونطور که در پاراگراف قبل گفتم برای برش زدن قسمت از فیلم، کافیه نشانگر زمان رو به زمان مورد نظر از فیلم برده و روی همین عکس (قیچی) کلیک کنید. فیلمتون که قبلا یه بخش واحد بود، الان به دو قسمت تقسیم میشه که شما میتونید یک قسمت رو انتخاب کرده ، حذف **كنيد ، روش فيلتر بذاريد ، بين دو قسمت ترنزيشن بذاريد و ....** 

برای یادآوری تکرار میکنم که قیچی، تنها فیلم شما را به دو قسمت جدید تقسیم میکند و بدون انجام کار جدیدی، چیزی را حذف نمیکند. این کار فعلا هیچ تاثیری روی فیلم نداره (بعد از برش زدن یه بار فیلم رو پخش کنید تا **متوجه بشين)**

به طور کلی برای انجام هر کاری (مثل ایجاد فیلتر یا جلوه ) روی قسمتی از فیلم ، اول باید اون قسمت مورد نظر رو **از بقيه جدا كنيم .** 

برای مثال وقتی میخوایم روی صحنه ی فوت کردن کیک تولد یه کاری انجام بدیم (فیلتر گذاشتن ، ترنزیشن و حتی حذف) باید اول و آخر صحنه رو برش زده و سیس قطعه ی وسط رو انتخاب کرده و فیلتر مورد نظر رو روش اعمال **كنيم. (درست مثل جدا كردن يه عكس از تو نگاتيو)**

> **اعمال ترنزيشن ( Transition (روي فيلم:** برای اعمال ترنزیشن بین دو عکس یا کلیپ طبیعیه که باید اونو ببین دو صحنه یا دو عکس قرار بدین مثلا:

> > **يه فيلم وارد برنامه و سپس در جاي خودش در track video قرار بدين.**

**تايم لاين رو به زمان دلخواه برده ، برش بزنيد تا فيلم دو قسمت بشه يا**

**دو عكس رو وارد كرده ، هردو رو بكشيد و در همون جاي خودش در track video قرار بدين.**

از منوی گالری transation رو انتخاب کنید. یا طبق شکل در قسمت بالای برنامه روی Effect کلیک کنید. در اینجا **ميتونيد با كليك روي هر كدوم از جلوهها ، اون رو در صفحه نمايش سمت راست ببينيد.** به دلخواه یه ترنزیشن رو بکشید و دقیقا روی خط جدا کننده بین دو فیلم بذارید. (همونجا که برش زدید) حالا تایم لاین رو یه کمی عقب تر از ترنزیشن برده ، فیلمو پخش کنید تا متوجه بشید که چه اثر هنری خلق کردید ! **به همين ترتيب براي مثلا 100 تا عكس ، بايد بين هر دو عكس يه ترنزيشن بذاريد. چه زماني از ترنزيشن استفاده ميكنيم ؟**

> − **بين دو عكس يا دو قطعه فيلم مجزا** − **وسط يك قطعه فيلم ، جايي كه صحنه عوض ميشه** − **و هر جاي ديگه اي كه عشقتون كشيد !**

برای عوض کردن ترنزیشن هم کافیه یکی دیگه رو بکشید و روش بذارین (جای قبلی رو میگیره) . چند بار عوض کنید **تا قلق كار دستون بياد !** 

## **گرفتن خروجي از پروژه نهايي**

خیلی ساده به بخش share شماره (١٦) بروید. و با گزینهی Create Video File . فرمت مورد نظر خودتون رو **انتخاب كرده و ... خلاص !** 

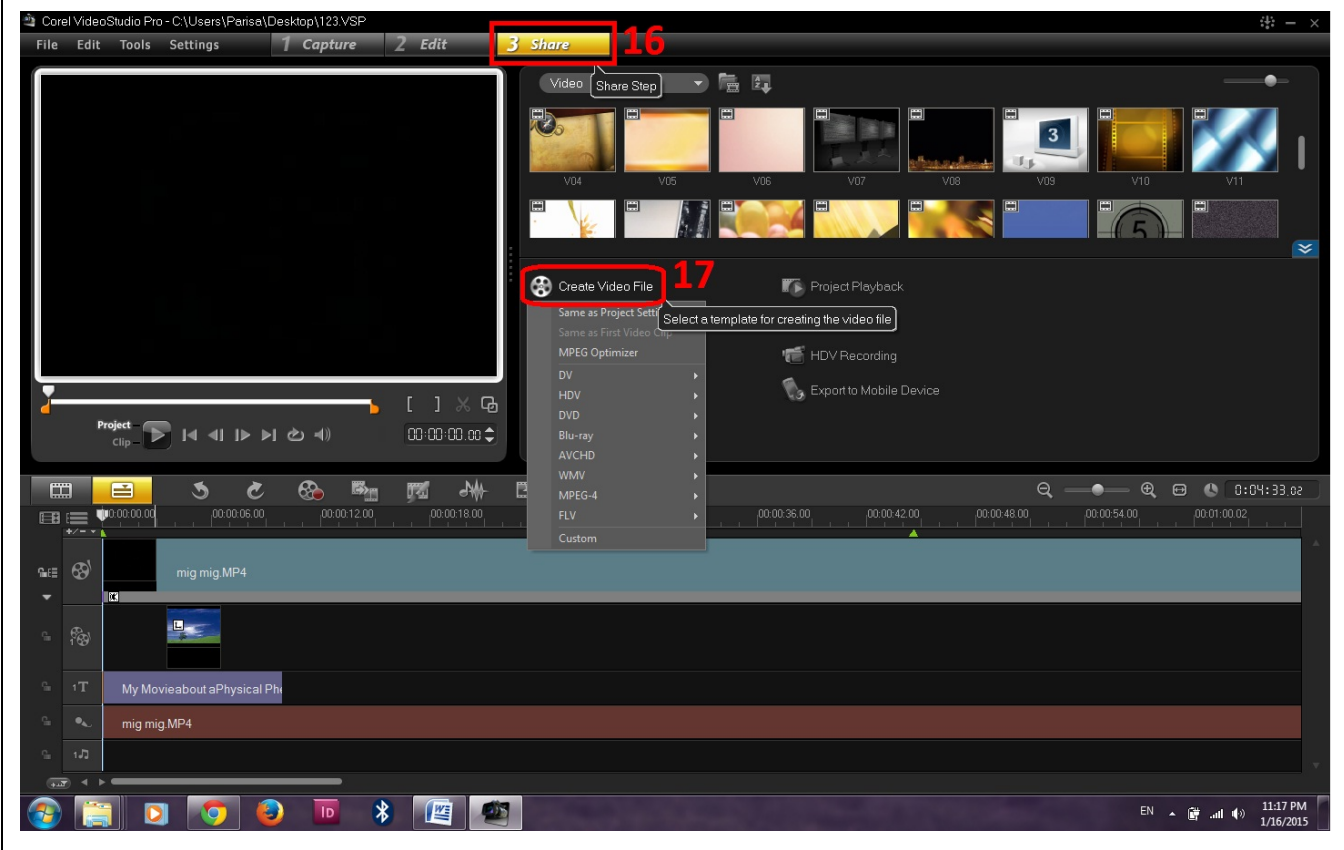

موفق باشيد!